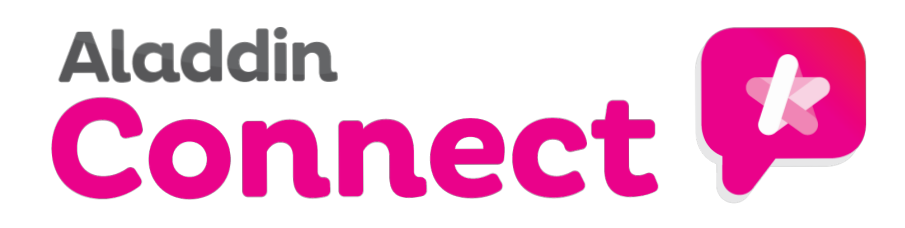

# **How parents register for Aladdin Connect**

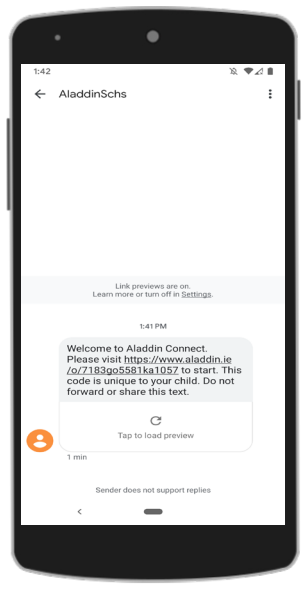

#### **1. Link From School**

You will receiveeither a text or email from the school.

Within this message there will be a link unique to you.

Simply tap on this link to begin.

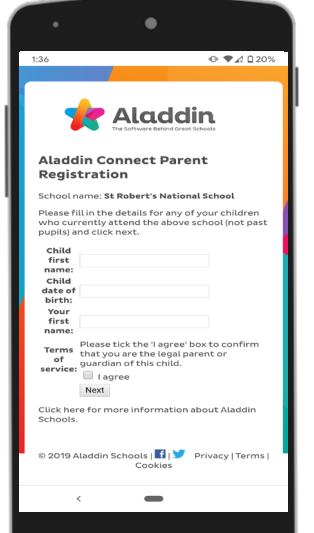

#### **2. Connect Registration**

The link will direct you to the Connect registration page.

You will be required to enter information such as your childs **first name** and **date of birth**, along with your **own name**.

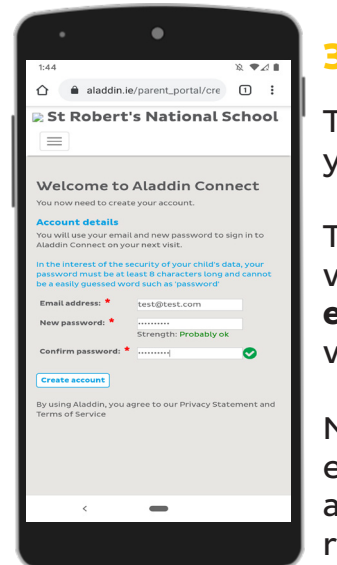

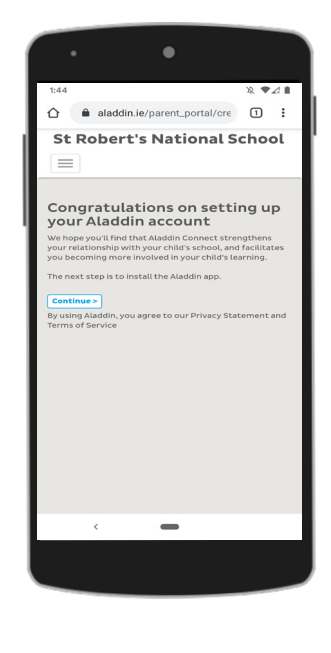

# **3. Account Setup**

The next step is to setup your login details.

To create your account you will be asked to enter an **email** and **password** that will act as your login.

Make sure to select an email you have access to and a password you will remember.

### **4. Account Created**

# **5. Download App 6. Sign Into App**

Once you have created your account you will be greeted with this screen.

The next step is to download the Connect app.

If you are on mobile you can click the continue button to be directed to download the app.

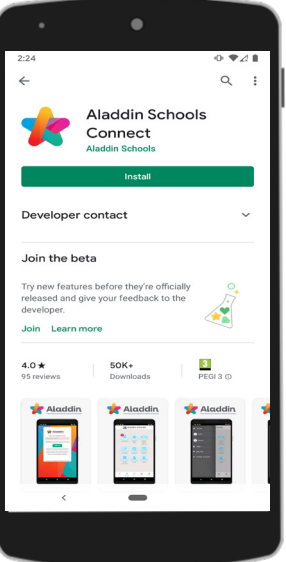

You can find the Connect app on both the Apple App Store or Google Play Store.

The App is free to install so you will need to simply press the install button to add it to your device.

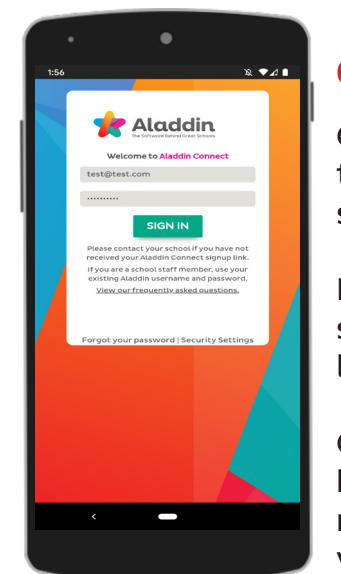

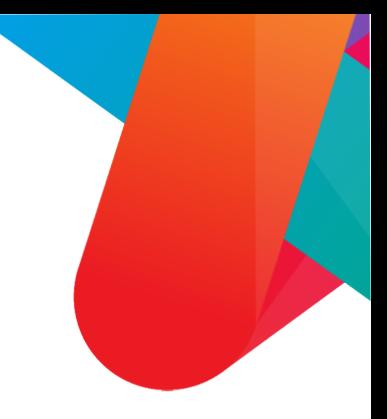

Once you have installed the Connect app the last step is to login.

Parents will use the details set up in **step 3** in order to login.

Once signed in parents will be prompted to enter their mobile number for validation.